## OTI

## スマートフォンのみで 利用する場合(申請時決 済)

XID都度公的個人認証のパーツが多い版 ダスカフォーム 中新にはスマートフォンアフリ「XID」 マイナ バーカードを利用した電子署名が必要です。 以下の内容をご確認の上、申請へお進みください。 申請の流れ O 「xID」 アプリで電子認証  $(1D)$ 認証用のPIN1 (4〜12桁) を入力または<br>主体認証の実施 THE O B B B A - ANX O 「xID」 アプリでマイナンバ 一カードを読み取り電子署名  $\checkmark$ 0 申請完了 droid端末で申請する場合は、回答 送信時にエラーとなる恐れがあるた め、 リバッテリーヤーバーネオフリに  $m$  $\mathbf 1$ 

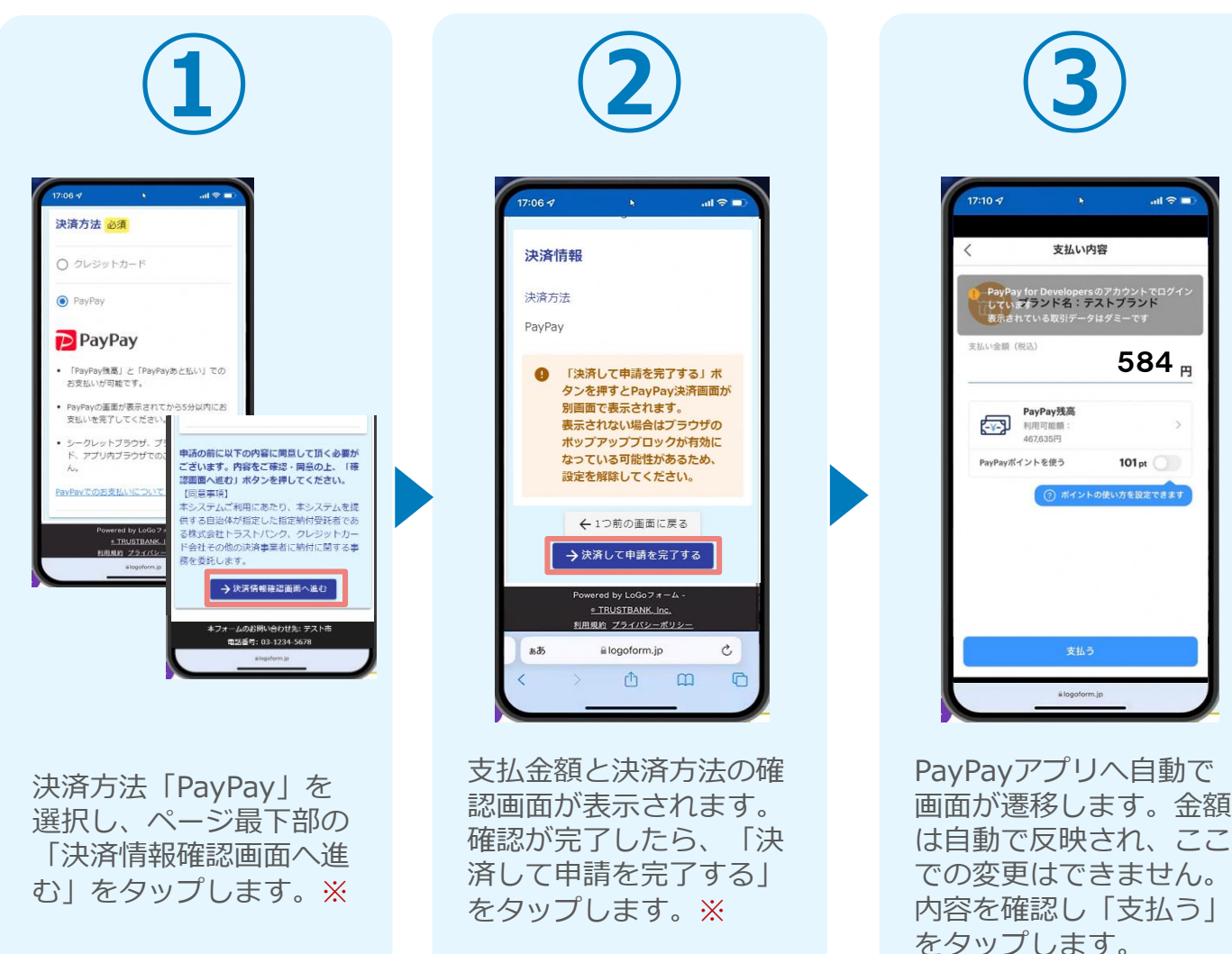

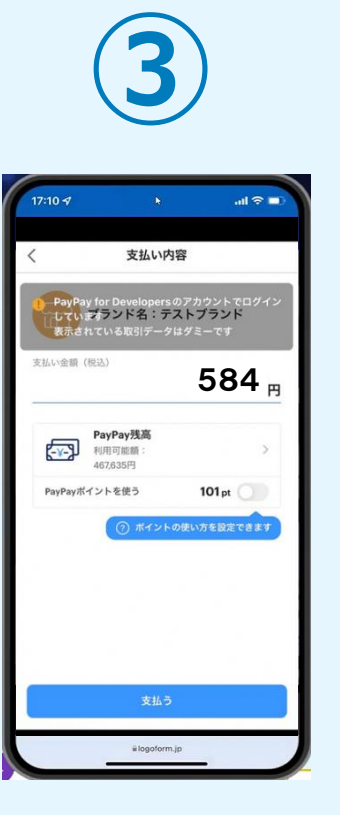

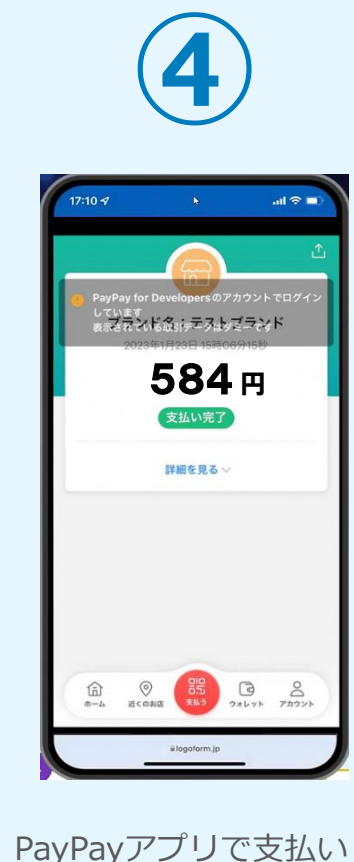

PayPayアプリで支払い 完了画面が表示されます

 $\circ$ 

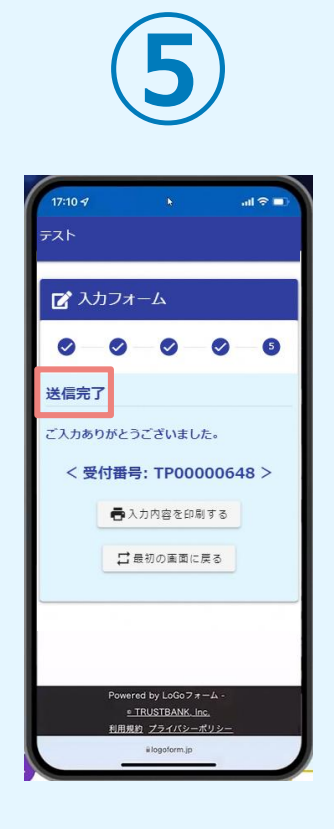

「送信完了」と表示され ていることを確認します 。手順は以上で終了です

 $\circ$ 

3

# ②02

## PCとスマートフォンから 利用する場合(申請時決 済)

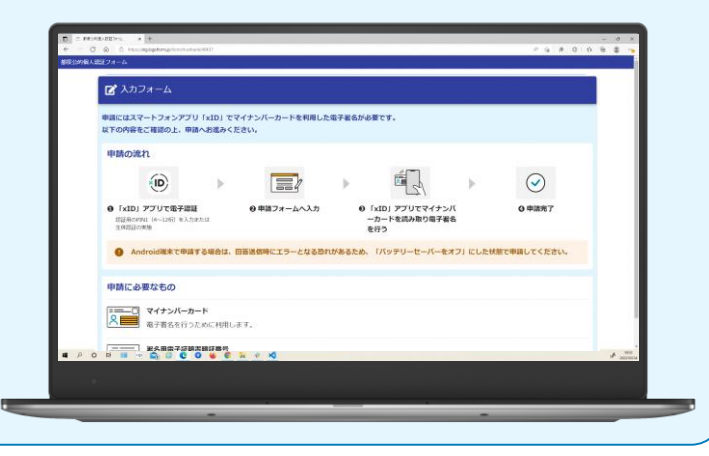

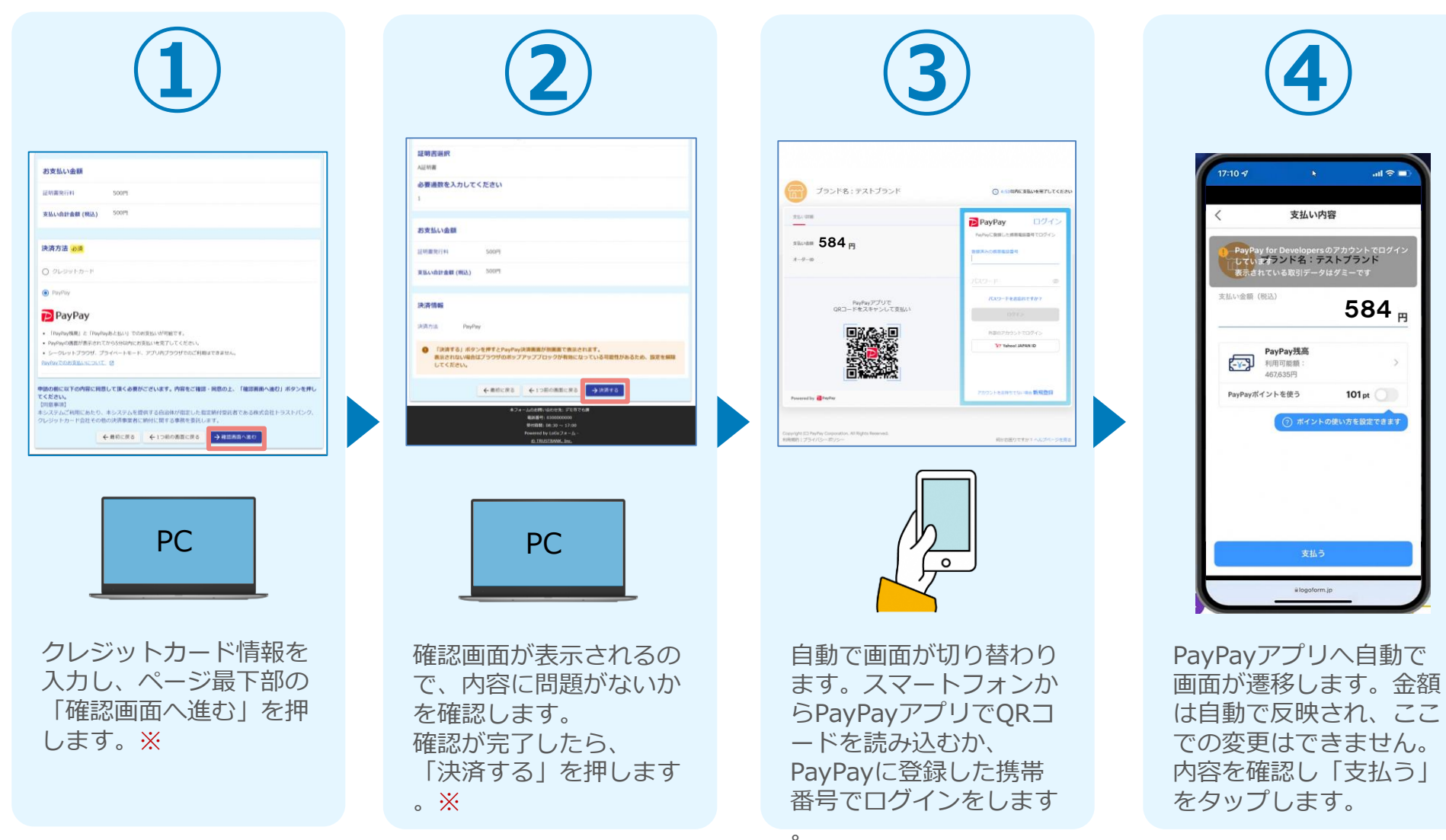

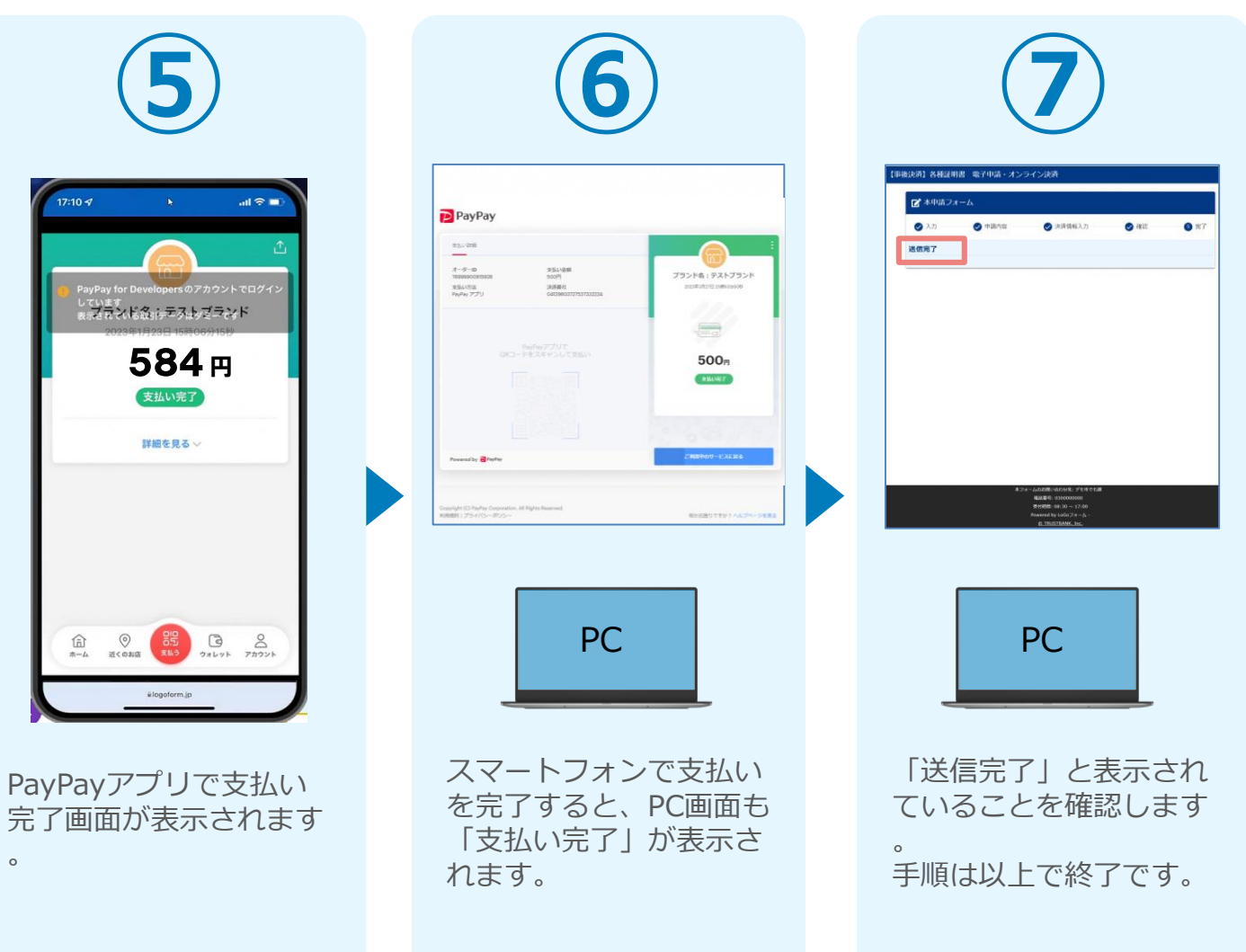

# 03

## スマートフォンのみで 利用する場合(申請後決 済)

7

**×ID都度公的個人認証のパーツが多い版<br><br>【イスカラ** 

キングスマートフォンアプリ「xID」でマイナン<br>バーカードを利用した電子署名が必要でイナン<br>X下の内容をご確認の、 中語にはスマートフォンアプリ「xID」でマー<br>バーカードを利用した電子署名が必要です。<br>以下の内容をご確認の上、申請へおい。 ハーカードを利用した電子署名が必要です。<br>以下の内容をご確認の上、申請へお進みください。<br>中請の流れ

9 「xID」 アプリで電子認証<br><sup>認証用のPD1</sup> (4~12m)

<sup>● 「xID」 アプリでマイナンバ<br>ーカードを読み取りの</sup> ●「xID」アプリでマイナンバ<br>一カードを読み取り電子署名<br>を行う

「XID」アプリで電子認証<br>認証用のPM」(4~12桁) を入力または<br>主体認証の実施

ピスカフォーム

THE O B B B B AT A V A D

ndroid端末で申請する場合は、回答<br>信時にエラーとなる恐れがキュー回答<br>- 「パッミぃ」 「Android端末で申請する場合は、回<br>送信時にエラーとなる恐れがあるた<br>め、「バッテリーヤーバーをさ 「お合時にエラーとなる恐れがあるため、「パッテリーヤーバーネオフ」に  $m$ 

0 申請完了

申請の流れ

 $(1D)$ 

 $\checkmark$ 

## 後日送られてくるメールから確定金額を確認し、 PayPayにて支払い

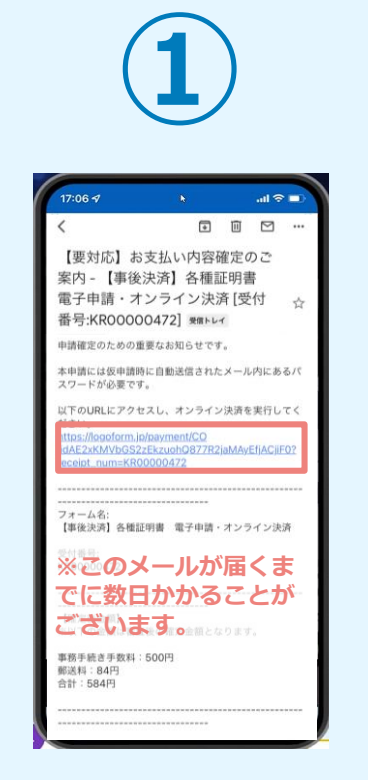

お支払金額が確定すると「お 支払い内容確定のご案内」メ ールが届きます。**このメール が届くまでに数日かかること がございます。**メールに記載 のURLをSafariやChromeなど のブラウザアプリで開きます

 $\Omega$ 

**②** ■ 本申請フォーム バスワードを入力後、本申請ボタンを押してオン ライン決済に進んでください。 受付番号 201 KR00000472  $10/16$ バスワード 必須 →本申請 トフォームのお問い合わせ先: デモ市でも課 紫脉器号: 0300000000 受付時間: 08:30 ~ 17:00 Powered by  $LoGo \overline{D}$   $A - I$ 

入力フォームが表示され ますので、「仮申請完了 のご案内」メールに記載 されたパスワードを入力 します。「本申請」をタ ップします。

 $ad \otimes 10$  $7:10 - 7$ 件币 雷沃番号 メールアドレス 必要書類を選択してください。 ASFBR# 必要通数を入力してください 本手続きには別途郵送料84円が発 生します。 ←1つ前の画面に戻る →お支払いに進む フォームのお問い合わせ先: デモ市でも課 **電話番号: 0300000000** 時間: 08:30 ~ 17:0

**③**

**④** 決済方法 必須 ○ クレジットカード  $\odot$  PayPay **P** PayPay • 「PayPay残高」と「PayPayあと払い」での お支払いが可能です。 • PavPavの画面が表示されてから5分以内にお 支払いを完了してください。 • シークレットブラウザ、 申請の前に以下の内容に同意して頂く必要が ド、アプリ内ブラウザで ございます。内容をご確認・同意の上、「確 認画面へ進む」ポタンを押してください。 PayPayでのお支払いにつ (同音率項) 本システムご利用にあたり、本システムを提 供する自治体が指定した指定納付受託者であ る株式会社トラストパンク、クレジットカー **E TRUSTE 《会社その他の決済事業者に納付に関する事》** 日用規約 プライン 務を委託します。 → 決済情報確認画面へ進む フォームのお問い合わせ先: テストに 电话番号: 03-1234-5678

表示内容を確認し、ペー ジ最下部の「お支払いに 進む」をタップします。

決済方法「PayPay」を 選択し、ページ最下部の 「決済情報確認画面へ進 む」をタップします。※

## 後日送られてくるメールから確定金額を確認し、 PayPayにて支払い

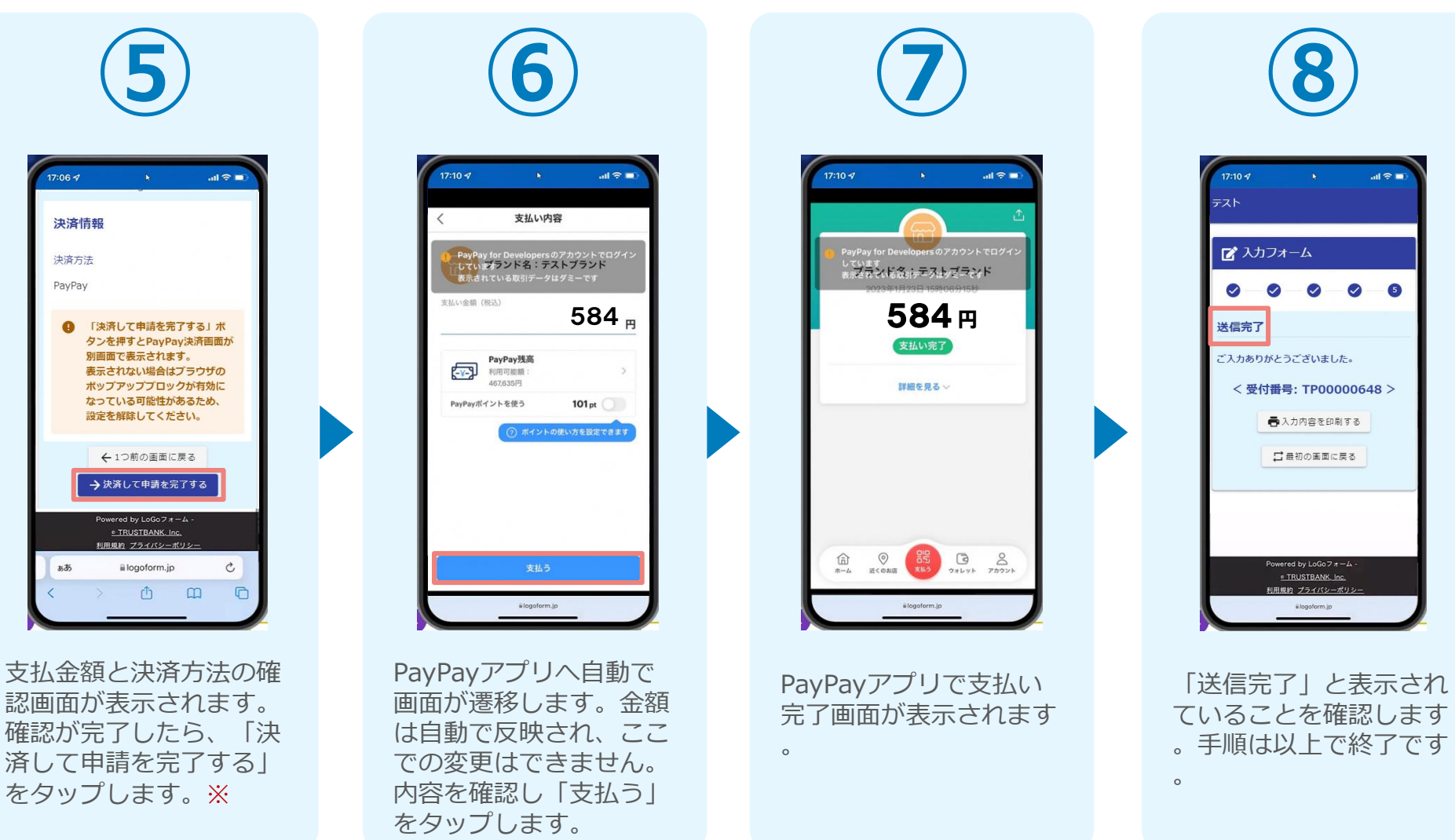

# 04

## PCとスマートフォンから 利用する場合(申請後決 済)

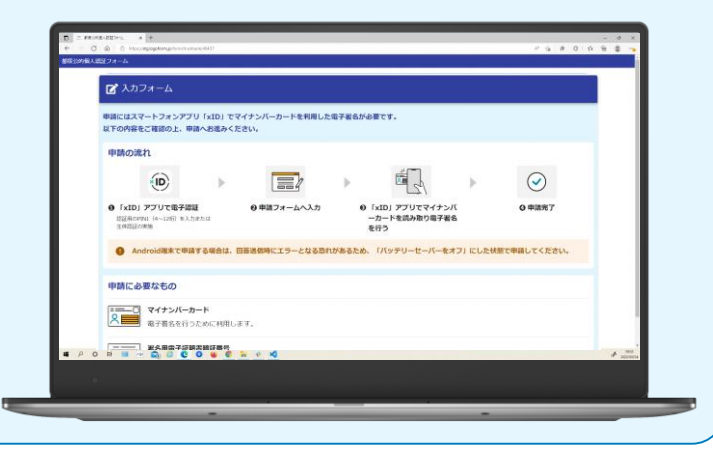

## 後日、メールにて通知されたURLにアクセスし PayPayにて支払い

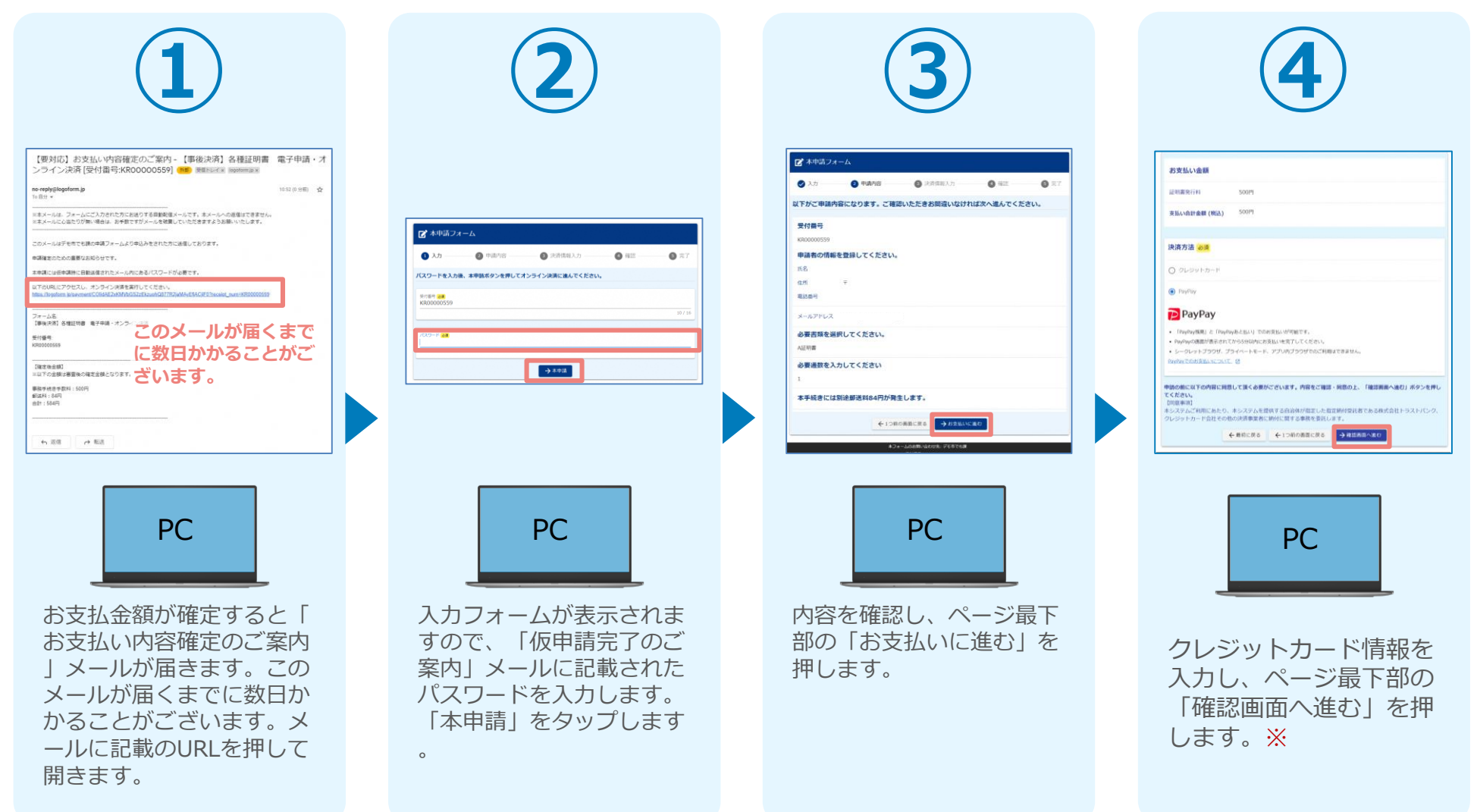

## 後日、メールにて通知されたURLにアクセスし PayPayにて支払い

**⑥**

CLASING BRASWITCHES

 $\Box$ 

PayPay

。<br>Pryに発揮した時間電話番号で

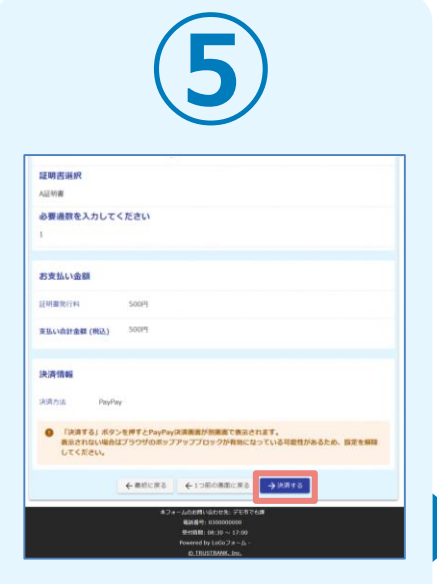

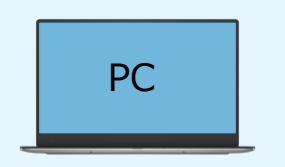

確認画面が表示されるの で、内容に問題がないか を確認します。 確認が完了したら、 「決済する」を押します 。※

 $\circ$ 自動で画面が切り替わり ます。スマートフォンか らPayPayアプリでQRコ ードを読み込むか、 PayPayに登録した携帯 番号でログインをします

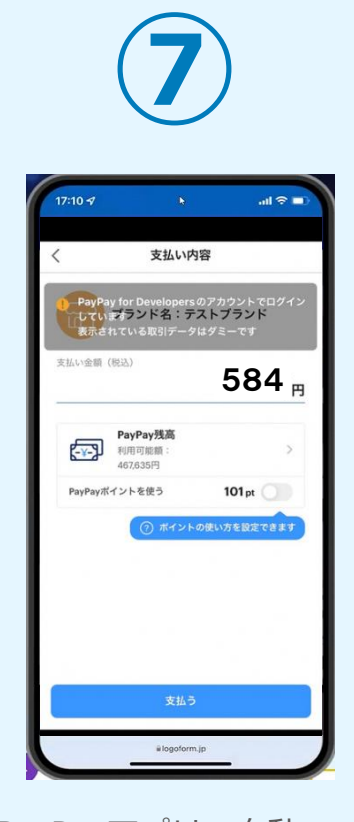

PayPayアプリへ自動で 画面が遷移します。金額 は自動で反映され、ここ での変更はできません。 内容を確認し「支払う」 をタップします。

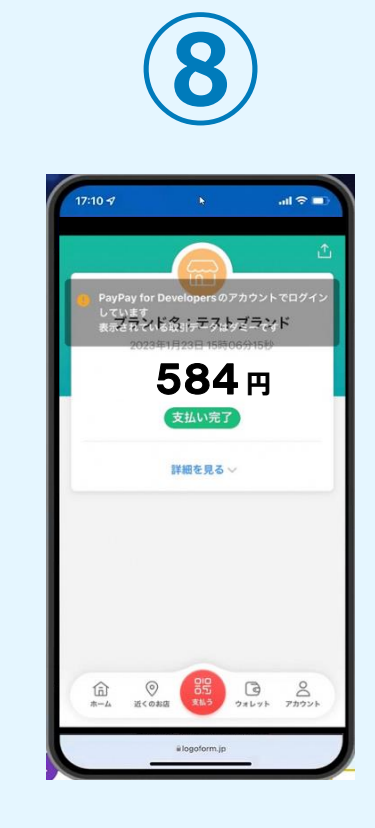

PayPayアプリで支払い 完了画面が表示されます  $\overline{\mathbf{c}}$ 

。

**SB4m** 

 $25,000$ 

 $x - y - y$ 

Fourantly **Brand** 

ブランド名:テストブランド

PayPayアプリで<br>QRコードをスキャンして支払い

## 後日、メールにて通知されたURLにアクセスし PayPayにて支払い

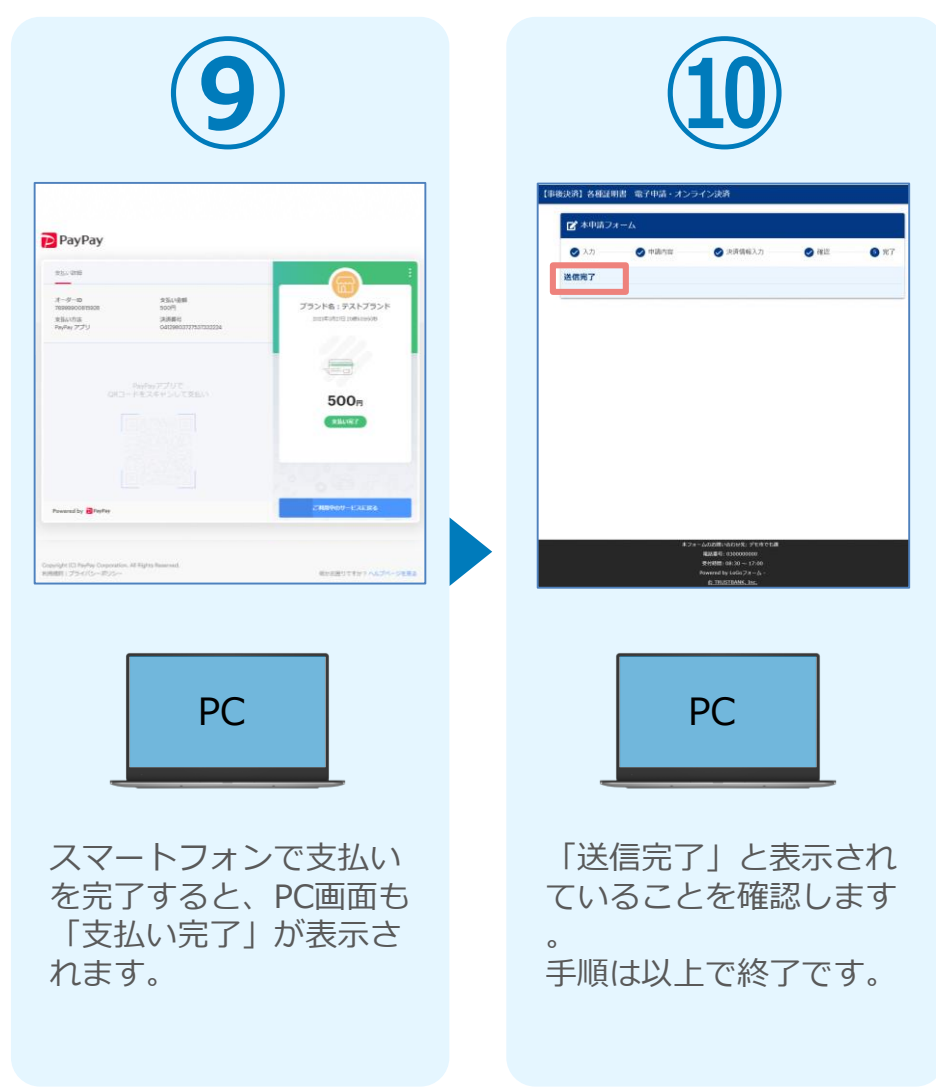